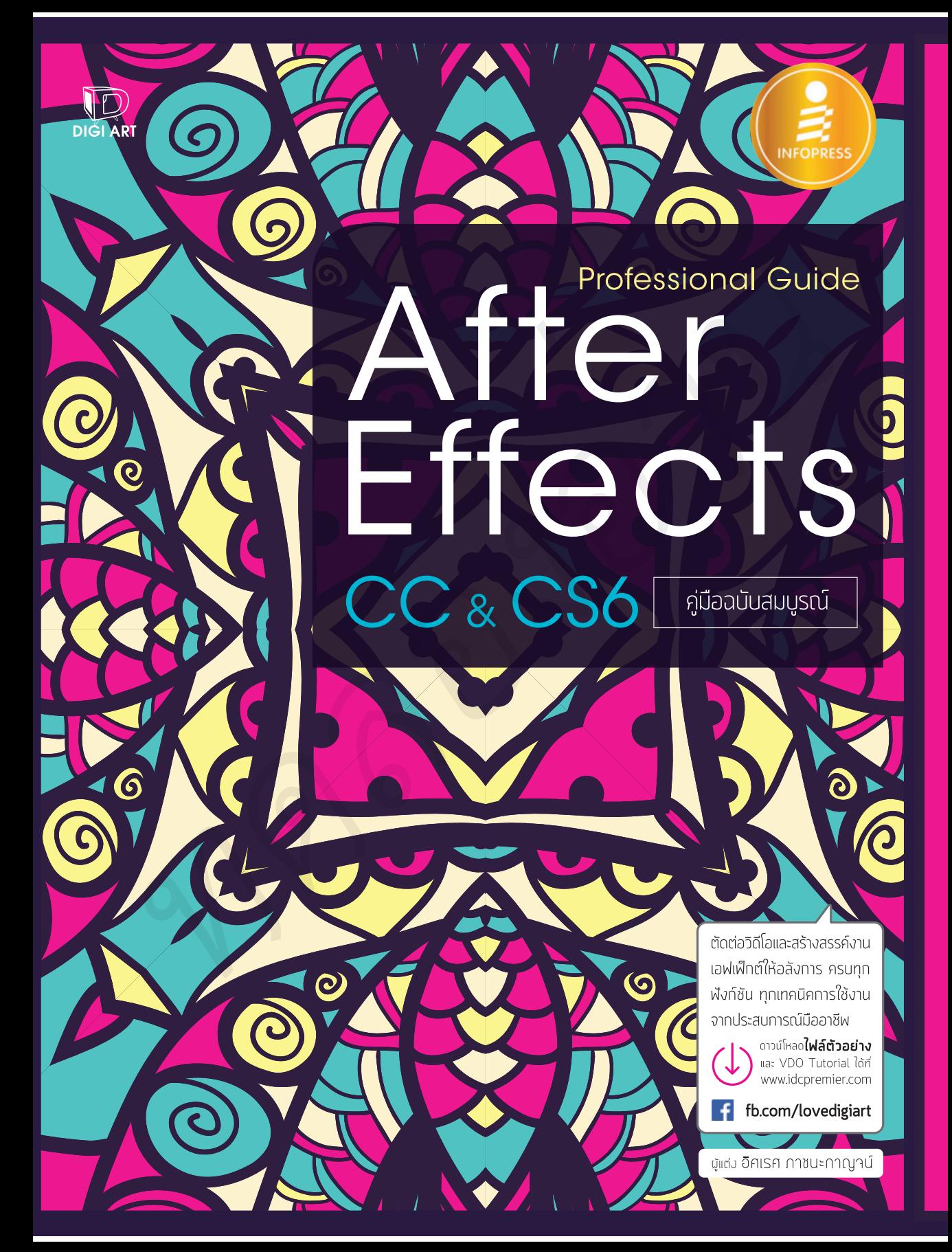

# **CONTENTS**

#### INTRO | 01

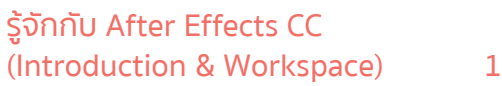

#### **After Effects เปนโปรแกรมที่ใชทําอะไร ......................2** 1. งานดานรายการโทรทัศน (Television) ....................................2 2. งานดานภาพยนตร ละคร หรือมิวสิกวิดีโอ

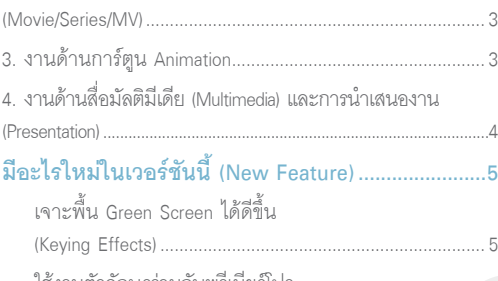

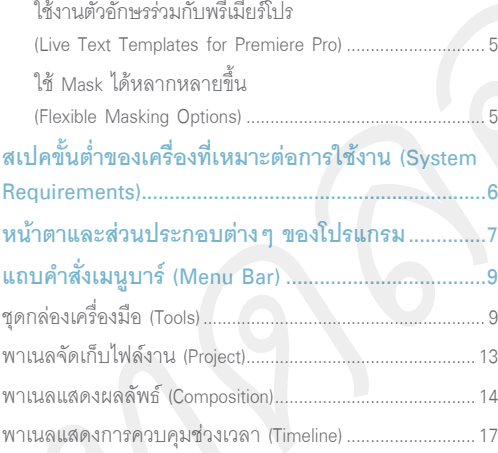

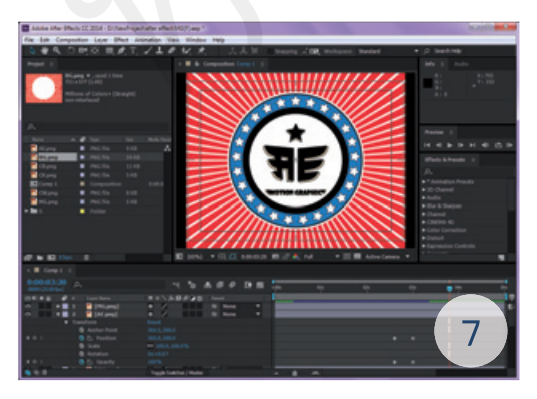

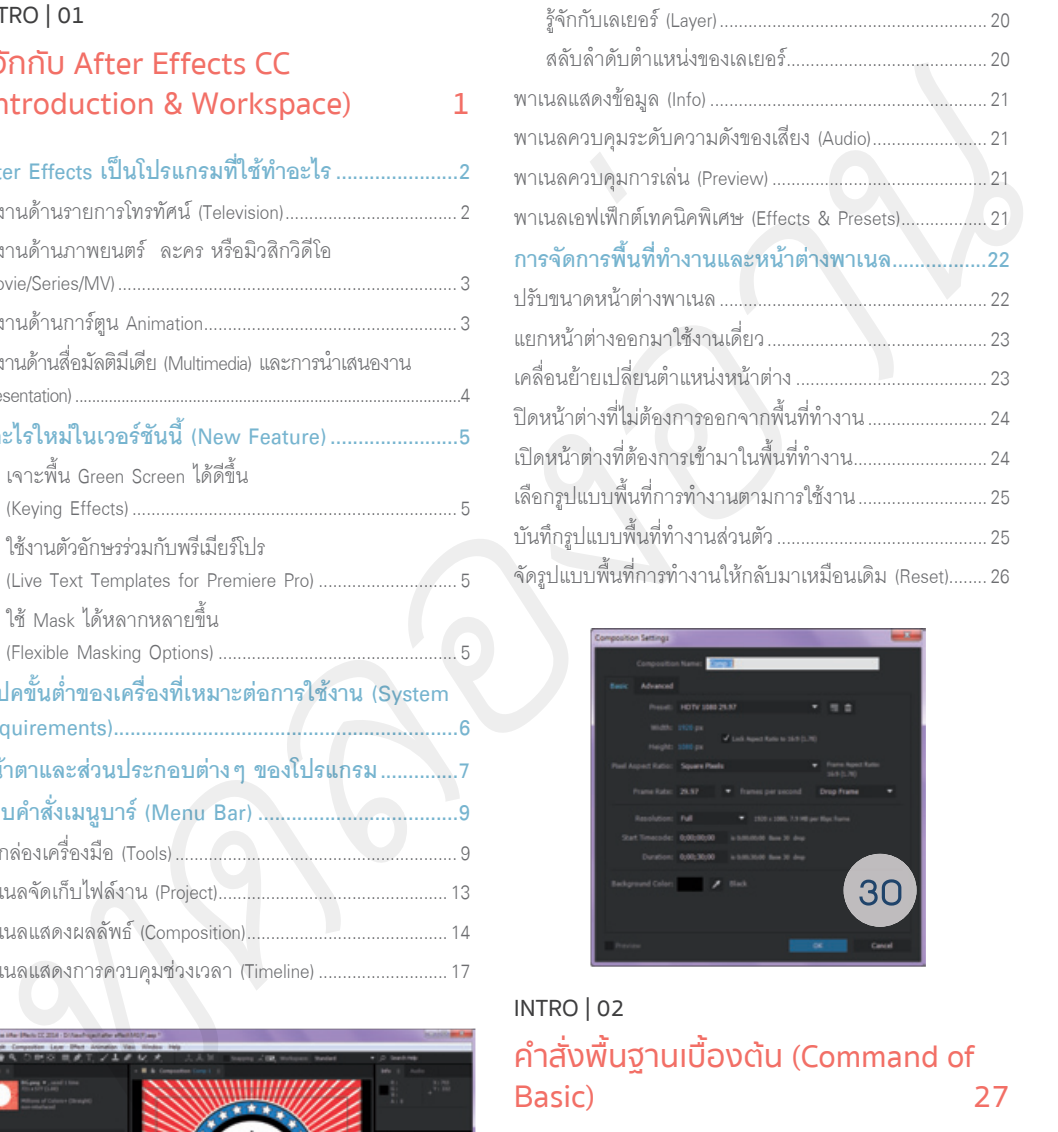

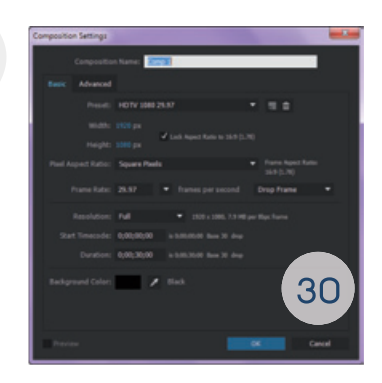

#### INTRO | 02

# คําสั่งพื้นฐานเบื้องตน (Command of Basic) 27

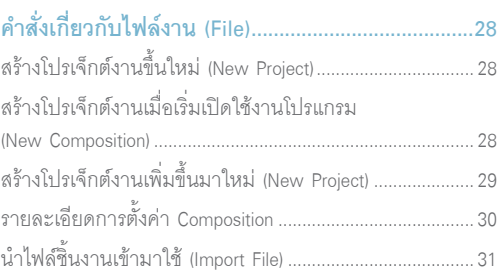

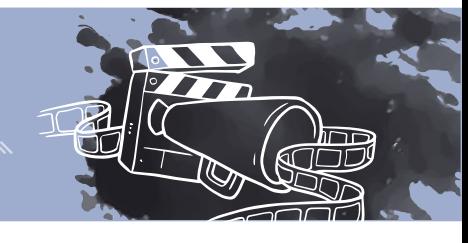

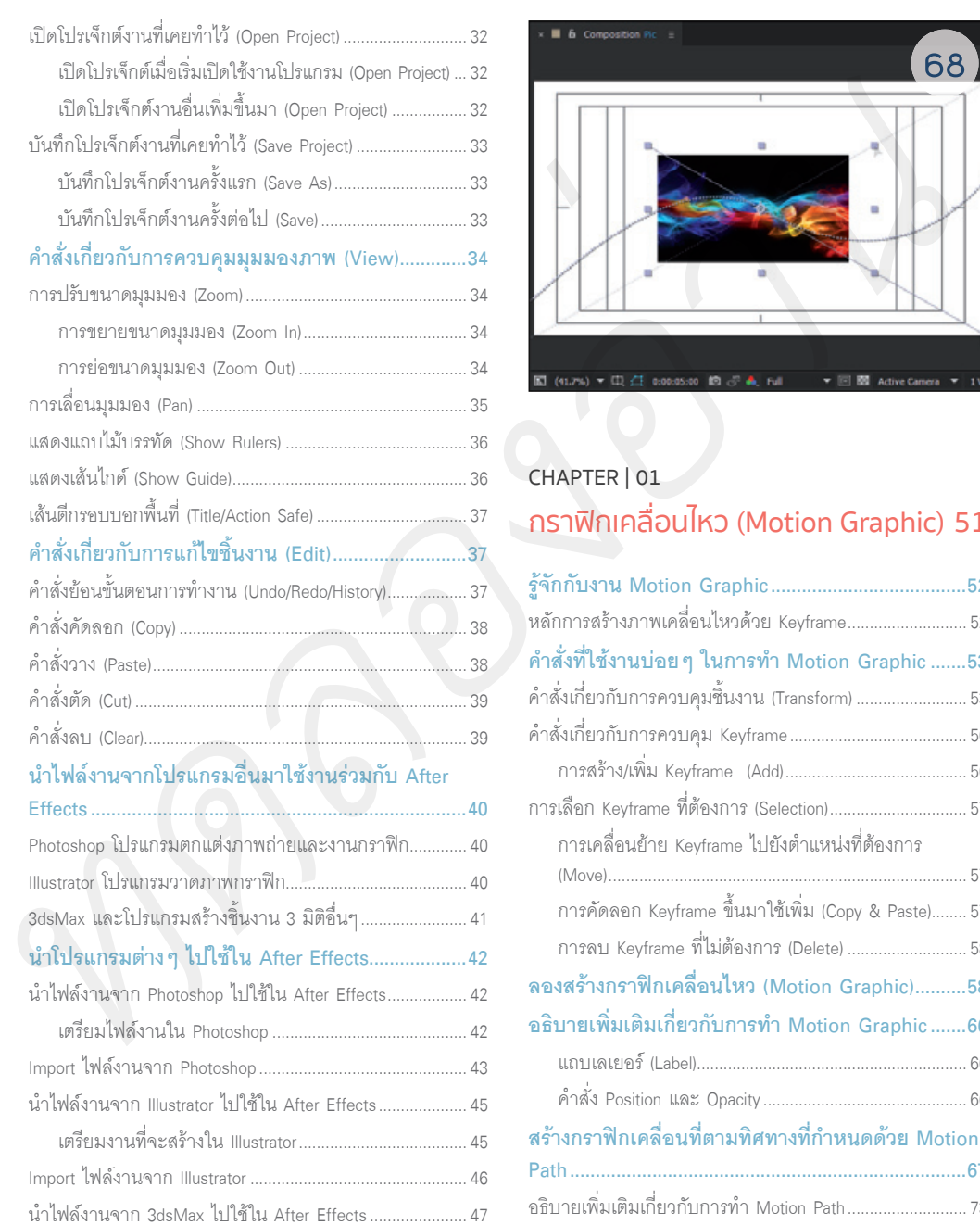

เตรียมงานที่จะสรางใน 3dsMax ........................................47 Import ไฟลงานจาก 3dsMax ....................................................49

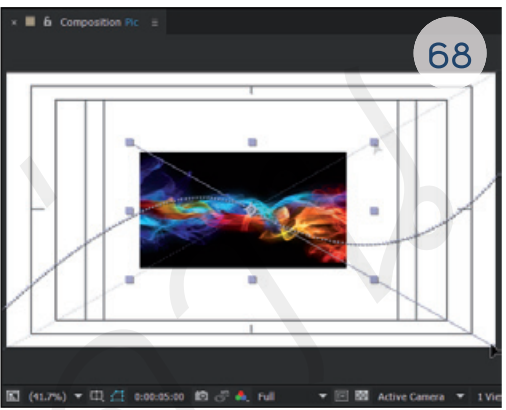

#### CHAPTER | 01

# กราฟกเคลื่อนไหว (Motion Graphic) 51

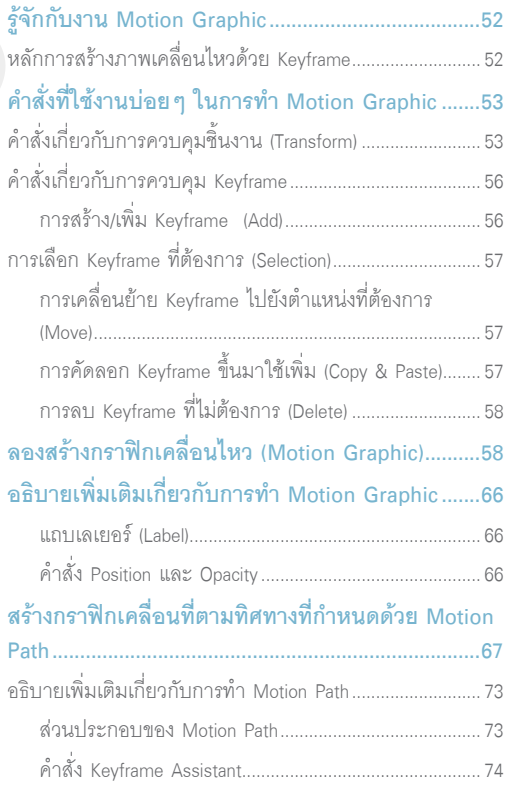

# **CONTENTS**

# CHAPTER | 02

#### ซอนหรือแสดงสวนที่ตองการ (Mask) 75

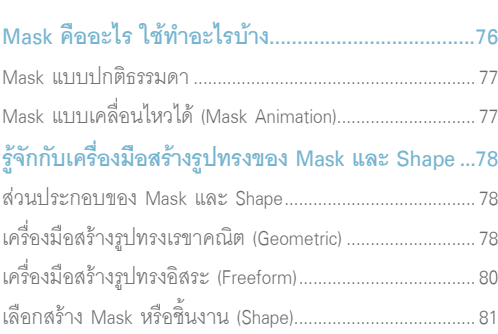

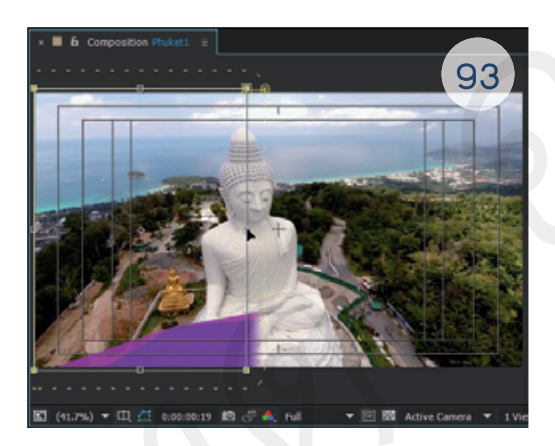

## เครื่องมือใชสรางตัวอักษร (Type Tool) ...................................116 **การจัดการและแกไขรูปทรงของ Mask และ Shape ...81**

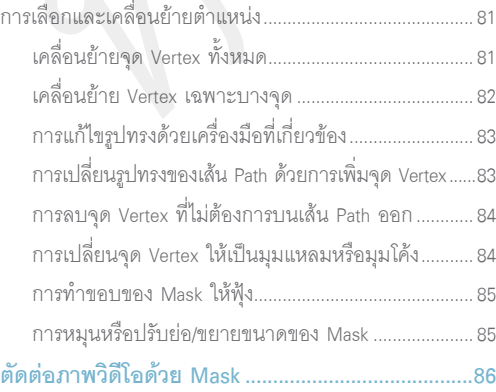

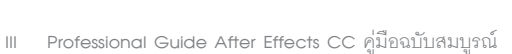

![](_page_3_Picture_213.jpeg)

#### CHAPTER | 03

# ตัวอักษรในงานวิดีโอ (Text Video) 113

# **รูจักกับตัวอักษรสําหรับใชงานใน After Effects ........114**

![](_page_3_Picture_214.jpeg)

![](_page_3_Picture_13.jpeg)

![](_page_4_Picture_0.jpeg)

![](_page_4_Picture_200.jpeg)

![](_page_4_Picture_2.jpeg)

#### CHAPTER | 04

# ตกแตงและแกไขภาพวิดีโอ (Retouch) 143

![](_page_4_Picture_201.jpeg)

![](_page_4_Picture_202.jpeg)

![](_page_4_Picture_203.jpeg)

# CHAPTER | 05 ใสเทคนิคพิเศษลงในภาพวิดีโอ (Effects Video) 171

![](_page_4_Picture_204.jpeg)

![](_page_4_Picture_10.jpeg)

# **CONTENTS**

![](_page_5_Picture_241.jpeg)

![](_page_5_Picture_242.jpeg)

![](_page_5_Picture_3.jpeg)

# CHAPTER | 06 เคลื่อนที่ตามออบเจ็กตในวิดีโอดวย Tracking 229

![](_page_5_Picture_243.jpeg)

![](_page_6_Picture_0.jpeg)

![](_page_6_Picture_211.jpeg)

![](_page_6_Picture_2.jpeg)

![](_page_6_Picture_3.jpeg)

# CHAPTER | 07

### ซอนภาพวิดีโอเขากับฉากหลัง Blue Screen 279

![](_page_6_Picture_212.jpeg)

- ปรับหมุนภาพวิดีโอใหอยูระนาบเดียวกับหนากลอง .......303
- เลือกวางตําแหนงออบเจ็กตที่ตองการ .............................304

# **CONTENTS**

![](_page_7_Picture_196.jpeg)

![](_page_7_Picture_2.jpeg)

#### CHAPTER | 08 ใสเสียงลงในภาพวิดีโอ

# (Audio Video) 309 **เสียงที่ใชในงานวิดีโอ (Audio) ...................................310**

![](_page_7_Picture_197.jpeg)

![](_page_7_Picture_198.jpeg)

คําสั่ง Effects Audio อื่นๆ ที่นาสนใจ ..............................324

# สรางงาน 3 มิติ ดวย 3D Compositing

![](_page_7_Picture_199.jpeg)

![](_page_7_Picture_200.jpeg)

![](_page_7_Picture_10.jpeg)

![](_page_7_Picture_201.jpeg)

![](_page_8_Picture_0.jpeg)

![](_page_8_Picture_1.jpeg)

![](_page_8_Picture_178.jpeg)

![](_page_8_Picture_3.jpeg)

## CHAPTER | 10 นําผลงานออกไปใชดวยการ Render 353

![](_page_8_Picture_179.jpeg)

![](_page_8_Picture_6.jpeg)

![](_page_9_Picture_0.jpeg)

# **วิดีโอ (Effects Video)**

![](_page_9_Picture_2.jpeg)

**ตองใสเทคนิคพิเศษ หรือที่เรียกวา Effects** 

# $\ddot{0}5$

# **ทําความรูจักกับ Effects**

Effects เปนคําสั่งเทคนิคพิเศษที่ใสลงไปในภาพวิดีโอ เพื่อใชตกแตงใหภาพออกมาสวยงาม เกินจริง หรือเหนือจินตนาการ ถ้าสำหรับภาพนิ่งเราจะใช้โปรแกรม Photoshop ในการตกแต่งภาพ ใส่ Effects ให้กับภาพด้วยคำสั่ง Filter แต่สำหรับ After Effects จะใชคําสั่ง Effects เพื่อตกแตงและใส Effects ใหกับภาพวิดีโอนั้นนั่นเอง ซึ่ง Effects ที่ใชในงานวิดีโอของ After Effects นั้นจะแบงไดเปน 3 กลุมหลักๆ

![](_page_10_Picture_4.jpeg)

*ใสเทคนิคพิเศษลงไปในภาพวิดีโอใหภาพออกมาเสมือนจริง*

# Effects ปรับแตงแสงสีของภาพวิดีโอ

เปน Effects ที่จะชวยใหภาพวิดีโอดูสวยงามยิ่งขึ้น ทั้งในการปรับแสงใหสวาง ปรับสีใหสดใส หรือจะทําภาพใหมืดลง สีซีดลงก็สามารถทําได ตามแตที่เราตองการใหภาพวิดีโอนั้นสื่อออกมาในอารมณไหน อีกทั้งยังทําเปนภาพขาวดํา ซีเปย หรือ ทําภาพใหเปนสีโทนใดโทนหนึ่งทั้งภาพเลยก็ได

![](_page_10_Picture_8.jpeg)

![](_page_10_Picture_9.jpeg)

*ปรับเพิ่มแสงและสีใหสวางและสดมากๆ ยอมภาพใหเปนสีขาวดํา*

# Effects เสมือนจริงเหนือจินตนาการ

เปน Effects ที่จะทําใหชิ้นงานหรือภาพวิดีโอออกมาแปลกตา ดูเกินจริง หรือเหนือจินตนาการ ทั้งการเปลี่ยนภาพวิดีโอ ใหเปนภาพแนวอารตในรูปแบบตางๆ หรือเปลี่ยนรูปทรงของภาพใหดูแปลกใหม และยังมี Effects ที่เสมือนจริง ทั้งการทํา แสง สายฟา ฝนตก หิมะรวง หรือดวงดาว ตามแตจินตนาการและความคิดสรางสรรคที่เราจะใสมันลงไปใหกับงานวิดีโอ

![](_page_11_Picture_3.jpeg)

*เปลี่ยนภาพใหเปนแนวอารต*

*สรางแสงไฟและกระแสไฟฟา*

# Effects การเคลื่อนไหว

เปน Effects ที่จะชวยทําใหชิ้นงานหรือภาพวิดีโอเคลื่อนไหวปกติธรรมดา ใหมีการเคลื่อนไหวที่นาสนใจมากยิ่งขึ้น เชน ใส Effects ใหเบลอทําใหดูเคลื่อนที่เร็วขึ้น หรือการซอนภาพในการเคลื่อนไหว เพื่อใหเห็นรายละเอียดในการเคลื่อนที่ จะทําใหภาพดูชาลง

![](_page_11_Picture_9.jpeg)

*ทําภาพวิดีโอใหดูเคลื่อนไหวเร็วขึ้น*

![](_page_11_Picture_11.jpeg)

*ทําภาพวิดีโอใหดูเคลื่อนไหวชาลง*

![](_page_12_Picture_1.jpeg)

# **รูจักกับคําสั่งที่ใชในการทํา Effects และ Plug-ins**

ในการใช้งาน Effects ของ After Effects นั้นจะมีคำสั่งให้เลือกใช้อย่มากมายตามพาเนลต่างๆ ซึ่งมีอย่ด้วยกัน 3 ส่วนหลักๆ โดยในแตละสวนจะมีรายละเอียดปลีกยอยอีกเยอะแยะเต็มไปหมด เราจึงควรทําความรูจักกับสวนตางๆ ที่สําคัญในการ ทํางานเกี่ยวกับ Effects กันกอน

![](_page_12_Picture_4.jpeg)

**A Effects & Presets** เปนพื้นที่เก็บรวบรวมชุดคําสั่ง Effects ทั้งหมดของ After Effects โดยจะแยกออกเปนกลุม ตามหมวดหมูที่มีคุณสมบัติการทํางานตามชื่อของ Effects นั้น

**B** Effect Controls เป็นส่วนที่ใช้ปรับแต่งค่าต่างๆ ของ Effects ที่เราเลือกมาใช้งาน โดยที่จะมีคำสั่งแยกย่อยให้ กําหนดคา ซึ่งจะแตกตางกันออกไปตาม Effects ที่เราไดเลือกใช

**C Effect Controls (Timeline)** เปนสวนที่ใชปรับแตงคาตางๆ ของ Effects เหมือนกับพาเนล Effect Controls แต จะแตกตางกันตรงที่เปนการกําหนดคาลงใน Keyframe จึงเหมาะสําหรับการใส Effects ใหแสดงผลตามชวงเวลาที่เรากําหนด

# พาเนล Effects & Presets ชุดคําสั่ง Effects ทั้งหมด

คําสั่ง Effects ตางๆ จะถูกรวบรวมไวในสวนนี้ทั้งหมด จึงไดแบงชุดคําสั่งตางๆ ออกเปนกลุมหมวดหมูหลักๆ และใน แตละหมวดหมูจะมีคําสั่ง Effects ยอยๆ ที่เกี่ยวของกันอยูในนั้น ดังนั้น เราจะมาดูแตละหมวดหมูกันคราวๆ วาแตละอันนั้น ใช้ทำอะไรได้บ้าง เพื่อความสะดวกในการเลือกใช้ Effects ต่างๆ ตามที่เราต้องการ

![](_page_13_Picture_3.jpeg)

**A 3D Channel** เปนกลุม Effects สําหรับตกแตงชิ้นงาน 3 มิติที่ Export จากโปรแกรมสรางชิ้นงาน 3 มิติ เชน 3dsMax หรือ Maya ซึ่งจะทําใหชิ้นงานดูสวยงามมีมิติมากขึ้นกวาเดิม

**B Audio** เปนกลุม Effects ที่ใชในการปรับแตงเสียงใหออกมาในรูปแบบตางๆ เชน การทําเสียงสะทอน เสียงเบส ทุมหนัก เสียงสูงแหลม หรือเสียงแบบอิเล็กทรอนิกส และยังเพิ่มคุณภาพของเสียงที่ใชใหดีขึ้นอีกดวย เรียกวาเปนการใส Effects ใหกับเสียงนั่นเอง

**C Blur & Sharpen** เปนกลุม Effects เกี่ยวกับการทําภาพวิดีโอใหเบลอเหมือนภาพในความฝน หรือทําใหภาพ คมชัดยิ่งขึ้น ซึ่งจะมีความชัดและความเบลอใหเลือกอยูหลายรูปแบบดวยกัน ทั้งนี้ขึ้นอยูกับความตองการของเราที่จะนําไป ใช้งาน

![](_page_13_Picture_7.jpeg)

*ภาพวิดีโอกอนใส Effects ภาพวิดีโอที่ใส Effects ในกลุม Blur & Sharpen*

1505

**D Channel** เปนกลุม Effects เกี่ยวกับการเปลี่ยนโหมดสีใหกับชิ้นงานหรือภาพวิดีโอ ทําใหผลงานของเราดูแปลกตา และนาสนใจยิ่งขึ้น

![](_page_14_Figure_2.jpeg)

*ภาพวิดีโอกอนใส Effects*

*ภาพวิดีโอที่ใส Effects ในกลุม Channel*

**E Color Correction** เปนกลุม Effects เกี่ยวกับการปรับแตงแสงและสีใหกับชิ้นงานหรือภาพวิดีโอใหสวยงามสดใส ยิ่งขึ้น หรือปรับแต่งแสงสีให้หม่น ซีเปีย ขาวดำ ตามแต่อารมณ์ของภาพที่เราต้องการ

![](_page_14_Picture_6.jpeg)

*ภาพวิดีโอกอนใส Effects*

*ภาพวิดีโอที่ใส Effects ในกลุม Color Correction*

**F Distort** เปนกลุม Effects เกี่ยวกับการบิดเบือนชิ้นงานหรือภาพวิดีโอใหมีภาพที่แปลกตายิ่งขึ้น หรือเปลี่ยนรูปทรง ของชิ้นงานหรือภาพวิดีโอด้วยการดัดหรือดึงให้ได้รูปทรงตามที่เราต้องการ

![](_page_14_Picture_10.jpeg)

*ภาพวิดีโอกอนใส Effects*

*ภาพวิดีโอที่ใส Effects ในกลุม Distort*

**G Expression Controls** เปนกลุม Effects เกี่ยวกับการสรางการเคลื่อนไหวแบบ Advance ใหกับชิ้นงาน โดยใช สูตรคํานวณ และการเขียนสคริปตแทนการกําหนดคา Keyframes

**H Generate** เปนกลุม Effects เกี่ยวกับการทําแสงในรูปแบบตางๆ ใหชิ้นงานหรือภาพวิดีโอทั้งสายฟา แสงพุงกระจาย แสงสะท้อนเลนส์หรือแสงเลเซอร์

![](_page_15_Picture_1.jpeg)

*ภาพวิดีโอกอนใส Effects*

*ภาพวิดีโอที่ใส Effects ในกลุม Generate*

**I Keying** เปนกลุม Effects เกี่ยวกับการเจาะฉากหลัง Blue Screen หรือ Screen สีตางๆ ที่เราเลือกเพื่อที่จะนํา ชิ้นงานหรือภาพวิดีโอที่เจาะแลวนั้นไปซอนกับฉากหลังอื่นๆ ตอไป

![](_page_15_Picture_5.jpeg)

*ภาพวิดีโอกอนใส Effects*

*ภาพวิดีโอที่ใส Effects ในกลุม Keying*

**J Matte** เปนกลุม Effects เกี่ยวกับการตกแตงขอบของชิ้นงานที่เจาะฉากหลัง Blue Screen หรือ Screen สีตางๆ เพื่อที่จะไดซอนกับฉากหลังไดเนียนกลมกลืนยิ่งขึ้น ไมดูลอยหรือโดดออกมาจากฉากหลัง

![](_page_15_Picture_9.jpeg)

*ภาพวิดีโอกอนใส Effects*

*ภาพวิดีโอที่ใส Effects ในกลุม Matte*

**K Noise & Grain** เปนกลุม Effects เกี่ยวกับการทําใหชิ้นงานหรือภาพวิดีโอนั้นเปนเม็ดหรือจุดเล็กๆ เหมือนภาพ ไมคมชัด หรือภาพที่โดนคลื่นสัญญาณรบกวนตลอดเวลา

![](_page_15_Picture_13.jpeg)

*ภาพวิดีโอกอนใส Effects*

*ภาพวิดีโอที่ใส Effects ในกลุม Noise & Grain*

1805

**L Obsolete** เปนกลุม Effects เกาที่ตกรุนไปแลว เพราะโปรแกรมไดพัฒนาชุดคําสั่งใหมๆ ที่ใชงานงาย และดีขึ้น กวาเดิมมาแทน แตยังคงมีไวเผื่อใหคนที่ยังนิยมใชคําสั่งพวกนี้ไดใชกัน

**M Perspective** เปนกลุม Effects เกี่ยวกับการปรับเปลี่ยนชิ้นงานจาก 2 มิติที่แบนราบ ใหกลายเปน 3 มิติที่มีความลึก หนาขึ้นมา ซึ่งก็จะมีรูปทรง 3 มิติตางๆ ใหเราไดเลือกใช

![](_page_16_Picture_3.jpeg)

*ชิ้นงานกอนใส Effects*

*ชิ้นงานใส Effects ในกลุม Perspective*

**N Simulation** เปนกลุม Effects ที่คลายกับกลุมของ Generate โดยจะมี Effects ที่เกี่ยวกับการจําลองสิ่งที่เกิดขึ้น ตามธรรมชาติ เชน ฟองอากาศ หยดนํ้า ฝน หรือหิมะตก และยังเปลี่ยนชิ้นงานหรือภาพวิดีโอใหเปนพิกเซลในรูปแบบตางๆ ไดอีกดวย

![](_page_16_Picture_7.jpeg)

*ภาพวิดีโอกอนใส Effects*

*ภาพวิดีโอที่ใส Effects ในกลุม Simulation*

**O Stylize** เปนกลุม Effects เกี่ยวกับการเปลี่ยนชิ้นงานหรือภาพวิดีโอ ใหกลายเปนภาพแนวอารตตามที่เราเลือก เหมือนกับการใช Filter ใน Photoshop

![](_page_16_Picture_11.jpeg)

![](_page_16_Picture_12.jpeg)

![](_page_16_Picture_13.jpeg)

![](_page_16_Picture_14.jpeg)

*ภาพวิดีโอที่ใส Effects ในกลุม Stylize* 

**P Synthetic Aperture** เปนกลุม Effects ที่เหมือนกับซอฟตแวรเสริมอีกตัวหนึ่งของ After Effects มีหนาที่ปรับแตง ค่าสีของงานวิดีโอก่อนที่จะนำมาใช้งาน

**Q Text** เปนกลุม Effects เกี่ยวกับการใสชุดตัวเลขในรูปแบบตางๆ เชน ตัวเลข Time Code ตัวเลขนาฬกาบอกเวลา หรือตัวเลขแสดง วัน/เดือน/ป

![](_page_17_Picture_3.jpeg)

*ภาพวิดีโอกอนใส Effects*

*ภาพวิดีโอที่ใส Effects ในกลุม Text*

**R Time** เปนกลุม Effects เกี่ยวกับการแสดงการเคลื่อนไหวของชิ้นงานหรือภาพวิดีโอ ใหดูเคลื่อนที่ชาลงหรือเร็วขึ้น ตามที่เรากําหนด

![](_page_17_Picture_7.jpeg)

*ภาพวิดีโอกอนใส Effects*

*ภาพวิดีโอที่ใส Effects ในกลุม Time*

**S Transition** เปนกลุม Effects เกี่ยวกับการเปลี่ยนชิ้นงานหรือภาพวิดีโอ จากภาพหนึ่งไปยังอีกภาพหนึ่ง ซึ่งจะมี รูปแบบในการเปลี่ยนภาพใหเราไดเลือกอยูหลายแบบดวยกัน

![](_page_17_Picture_11.jpeg)

*ภาพวิดีโอกอนใส Effects*

*ภาพวิดีโอที่ใส Effects ในกลุม Transition* 

**T Utility** เปนคําสั่งที่ใชในการปรับแตง Profile สีและแสงของภาพวิดีโอตนฉบับใหมีคุณภาพที่ดี และสวยงามตาม ความต้องการก่อนที่จะนำไปใช้งานจริง

 $\ddot{0}5$ 

#### **ชุด Effects สําเร็จรูปตางๆ ใน Animation Presets**

Animation Presets เปนชุดคําสั่ง Effects ที่รวม Effects ตางๆ หลายตัวมาเปนชุดคําสั่งสําเร็จรูป ซึ่งจะมีชุดคําสั่ง ้อยู่มากมายหลายชุด และแบ่งเป็นหมวดหมู่เพื่อความสะดวกใน การใช Effects ตางๆ เชน เราอยากให Effects ภาพวิดีโอเหมือน จอทีวีเสีย เราก็เลือกคําสั่ง Bad TV 2 - old

![](_page_18_Picture_3.jpeg)

*เลือกชุด Effects ที่ตองการ*

![](_page_18_Picture_5.jpeg)

*ที่พาเนล Effect Controls จะมี คําสั่ง Effects มาใหเปนชุด*

![](_page_18_Picture_7.jpeg)

*ภาพวิดีโอกอนและหลังที่ใสชุด Effects Bad TV 2 - old*

### พาเนล Effect Controls ปรับแตงกําหนดคา Effects

Effect Controls เปนพื้นที่สําหรับควบคุมและปรับแตงคาตางๆ ของ Effects ที่เราเลือกมาใชงาน โดยที่รายละเอียดใน การปรับแตงคาตางๆ นั้นจะไมเหมือนกัน ซึ่งเปลี่ยนไปตาม Effects ที่เราไดเลือกใช

![](_page_18_Picture_11.jpeg)

*พาเนล Effect Controls จะเปลี่ยนไปตาม Effects ที่เราเลือกใช*

### พาเนล Effect Controls (Timeline) ปรับแตงกําหนดคาตามชวงเวลา

Effect Controls (Timeline) เปนพื้นที่สําหรับควบคุมและปรับแตงคาตางๆ ของ Effects ที่เราเลือกมาใชคลายกับ พาเนล Effect Controls จะแตกตางกันตรงที่สามารถกําหนดคาลงไปใน Keyframe บน Timeline ได จึงเหมาะกับการกําหนด คา Effects ที่ตองการใหมีการเปลี่ยนแปลงบางชวงเวลา ตองการใหชวงเวลาไหนแสดง Effects เปลี่ยนไปอยางไร ก็กําหนด คาลงไปใน Keyframe นั้นไดเลย

| ลงไปใน Keyframe นั้นได้เลย                                                                                                    | Effects ที่ต้องการให้มีการเปลี่ยนแปลงบางช่วงเวลา ต้องการให้ช่วงเวลาไหนแสดง Effects เปลี่ยนไปอย่างไร ก็กำหนด                                                                                                    |
|----------------------------------------------------------------------------------------------------|----------------------------------------------------------------------------------------------------|
| Drone1<br>$0.00:02:21$ $Q$<br><b>日の 詩想</b><br>Advanced Lightning<br>Two-Way Strike<br><b>6</b> Lightning Type<br>316.5.549.2<br><b>b</b> E: Origin<br>596.9,568.3<br>Conductivity State                                                                              | $05s$<br>$\mathbf{e}$<br>OGs                                                                                                    |
| พาเนล Effect Controls (Timeline) ใช้กำหนดค่า Effects<br>ที่ต้องการให้มีการเปลี่ยนแปลงลงใน Keyframe                                                                                                    |                                                                                                    |
| Effects เสริมเพิ่มเติม (Plug-ins)                                                                                                    | S after effect pluging free - - 3                                                                                                    |
| หากเราต้องการ Effects ที่นอกเหนือจาก Effects พื้นฐาน<br>ง After Effects ที่มีมาให้ ก็สามารถหา Effects เสริม<br>อ Plug-ins มาลงเพิ่มเติมได้อีก ซึ่งหาดาวน์โหลดได้ฟรี<br>กเว็บไซต์ โดย Search หาคำว่า after effect plugins free<br>wnload ได้จาก Google                | C Bhttps://www.google.co.th/search?sourceid=chrome-psyapi2&ion=1&espv=2&ie=UTF-8&q=after%<br>Google<br>after effect plugins the<br>Mta<br>dives)<br>siyyarsi<br>Bryd 12.01 www.r 000.000 A greatermation<br><sup>0</sup> 30 Free Plugins and Filters for After Effects - The Beat: A Blog by<br>www.premiumbeat.com//30-free-plugins-and-liters-for-a  . valiavs/rs<br>11 n. s. 2555 - We've rounded up the very best FREE affects. Siters and plugins fo<br>Adobe After Effects. See how each of these free AE effects can enhance<br><sup>O</sup> After Effects plug-ins, free third-party plugins   Adobe After Effects CC<br>https:/helpx.adobe.com/after-effects/plug-ins.html = aslayer/nf<br>Add more capabilities to Adobe After Effects with the latest plug-ins from third-party<br>developers.<br>Search หาคำว่า after effect plugins free ได้จาก Google |
| วิธีการติดตั้ง Plug-ins เพิ่มลงใน After Effects                                                                                                    |                                                                                                    |
| เนล Effects & Presets แล้ว<br>> Computer > IDolt (D.) > NewProject > after effect > AE Plug-ins > Twitch<br>Edit View Tools Help<br>$N$ Open<br>ganize w<br>F Fauguitas<br>Creative Cloud Fi<br><b>CE Desktop</b><br><b>B</b> Downloads<br><b>Sill</b> Recent Places | หลังจากได้ Plug-ins มาแล้ว ให้เรานำไฟล์ Plug-ins ที่ได้ไปใส่ไว้ในโฟลเดอร์ Plug-ins ของ After Effects โดยการเข้าไป<br>ปปี้ไฟล์ Plug-ins ที่ต้องการ ไปวางไว้ในโฟลเดอร์ Plug-ins ของ After Effects เพียงแค่นี้ก็จะมี Effects ใหม่เพิ่มขึ้นมาที่<br><b>Effects &amp; Presets</b><br>Effects & Presets E<br>$Q_{+}$ twitch<br>ρ.<br>Video Copilot<br>$\rightharpoonup$ Perspective<br>的 Twitch<br>Simulation<br>$\blacktriangleright$ Stylize<br>Synthetic Aperture<br>$F$ Text<br>$\blacktriangleright$ Time<br>Transition                                                                                                    |
|                                                                                                    |                                                                                                    |

*พาเนล Effect Controls (Timeline) ใชกําหนดคา Effects ที่ตองการใหมีการเปลี่ยนแปลงลงใน Keyframe* 

### Effects เสริมเพิ่มเติม (Plug-ins)

หากเราต้องการ Effects ที่นอกเหนือจาก Effects พื้นฐาน ของ After Effects ที่มีมาให ก็สามารถหา Effects เสริม หรือ Plug-ins มาลงเพิ่มเติมได้อีก ซึ่งหาดาวน์โหลดได้ฟรี จากเว็บไซต โดย Search หาคําวา after effect plugins free download ไดจาก Google

![](_page_19_Picture_7.jpeg)

*Search หาคําวา after effect plugins free ไดจาก Google*

#### **วิธีการติดตั้ง Plug-ins เพิ่มลงใน After Effects**

![](_page_19_Figure_11.jpeg)

*ก็อปปไฟล Plug-ins มาไวที่โฟลเดอรโปรแกรม After Effects Plug-ins > Support Files > Plug-ins > Effects* 

![](_page_19_Picture_13.jpeg)

*Effects ใหม ก็จะมาอยูในพาเนล Effects & Presets แลว* 

# $\ddot{0}5$

# **ลองใส Effects Blur ทําภาพวิดีโอแนว Tilt-Shift**

Effects Blur เปน Effects ที่จะทําใหภาพนั้นไมชัดหรือวาเบลอ โดยจะอยูรวมกันในกลุมของ Effects Blur & Sharpen ด้วยความสามารถในการทำให้ภาพเบลอ เราจึงนำมาทำเป็นภาพแนว Tilt-Shift หรือภาพโมเดลจำลอง ด้วยคำสั่ง Gaussian Blur ซึ่งจะมีขั้นตอนดังตอไปนี้

![](_page_20_Picture_4.jpeg)

*ภาพวิดีโอปกติกลายเปนภาพวิดีโอเหมือนกับโมเดลจําลอง*

 $\overline{\text{STEP 01}} >$  ขั้นตอนแรก เราจะสร้าง Adjustment Layer แล้วใส่ Effects Gaussian Blur ที่ Adjustment Layer และกําหนดคาเพื่อทําใหภาพนั้นเบลอ

![](_page_20_Picture_7.jpeg)

01 เปดไฟล Fx Blur.aep ซึ่งเราไดเตรียมชิ้นงานตางๆ ไว เรียบร้อยแล้ว

02 ภาพวิดีโอกอนใส Effects

03 คลิกขวาพื้นที่วางบนเลเยอร แลวเลือกคําสั่ง New > Adjustment Layer

2

![](_page_20_Picture_11.jpeg)

- 04 จะมีเลเยอร Adjustment Layer 1 เพิ่มขึ้นมา
- 05 ที่พาเนล Effects & Presets คลิกลูกศรหนา Blur & Sharpen แลวดับเบิลคลิกที่ Gaussian Blur

![](_page_21_Picture_3.jpeg)

- 06 ที่พาเนล Effect Controls Fx Gaussian Blur กำหนดค่า Blurriness เปน 10
- 07 ภาพวิดีโอจะเบลอ แตจะไมสงผลโดยตรงกับตัววิดีโอ

![](_page_21_Picture_6.jpeg)

 $\widetilde{\phantom{a}}$ STEP 02  $>$  ขั้นตอนสุดท้าย เราจะสร้าง Mask เพื่อเลือกเฉพาะบางส่วนที่ต้องการให้ภาพนั้นเบลอ เพียงเท่านี้ เราก็จะได้ภาพวิดีโอแนว Tilt-Shift แล้ว

2

- 01 คลิกเครื่องมือ (Rectangle Tool)
- 02 แดรกเมาส์สร้าง Mask เพื่อกำหนดส่วนที่จะทำให้ ภาพชัด

![](_page_21_Picture_10.jpeg)

![](_page_21_Picture_11.jpeg)

7

![](_page_22_Figure_1.jpeg)

 $-$ 

- 08 ภาพจะชัดแคตรงกลาง แตสวนอื่นจะเบลอ
- 09 คลิกปุม (RAM Preview) เพื่อแสดงผล
- 10 จะไดภาพวิดีโอแนว Tilt-Shift ที่เหมือนกับโมเดลจําลอง

![](_page_23_Picture_4.jpeg)

![](_page_23_Picture_5.jpeg)

![](_page_23_Picture_6.jpeg)

# อธิบายเพิ่มเติมเกี่ยวกับ Effects Blur & Sharpen

Effects Blur & Sharpen เปนกลุมที่รวบรวม Effects เกี่ยวกับการทําภาพใหวิดีโอหรือชิ้นงานเกิดความเบลอหรือ ความคมชัด ซึ่งจะมีคําสั่งตางๆ อยูหลายตัวดวยกัน สวน Gaussian Blur จะเปนการทําใหภาพเบลอเทากันทั่วทั้งภาพ ดวยการกําหนดคาความเบลอ นอกจากนั้นยังมี Effects อื่นๆ ในกลุมนี้ใหเลือกใชอีกมากมาย

![](_page_23_Picture_9.jpeg)

*Effects อื่นๆ ในกลุม Effects Blur & Sharpen*

![](_page_23_Picture_11.jpeg)

*ภาพวิดีโอที่ใส Effects CC Cross Blur ภาพวิดีโอที่ใส Effects Radial Blur*

![](_page_23_Picture_13.jpeg)

 $\ddot{0}5$ 

![](_page_24_Picture_1.jpeg)

*ภาพวิดีโอที่ใส Effects CC Radial Fast Blur*

![](_page_24_Picture_3.jpeg)

*ภาพวิดีโอที่ใส Effects CC Vector Blur*

![](_page_24_Picture_5.jpeg)

*ภาพวิดีโอที่ใส Effects Smart Blur*

![](_page_24_Picture_7.jpeg)

*ภาพวิดีโอที่ใส Effects Unsharp Mask* 

#### **ภาพแนวโมเดลจําลอง Tilt-Shift**

ภาพ Tilt-Shift คือ การถายภาพที่ใหออกมาดูเหมือนกับโมเดลจําลองเล็กๆ โดยเลนสพิเศษที่สามารถเลื่อนได และ เพิ่มความชัดลึกของภาพด้วยการปรับมมก้มเงยของเลนส์ แต่เราสามารถแต่งภาพให้ออกมาโดยที่ไม่ต้องใช้เลนส์ดังกล่าวได้ ี ซึ่งการนำภาพมาทำต้องเป็นภาพที่ถ่ายในมุมสูงแล้วกดลงมาเล็กน้อย เพื่อให้วัตถุในภาพดูมีขนาดเล็ก จากนั้นก็แต่งภาพด้าน บนและลางใหเบลอก็จะไดภาพที่ออกมาดูเหมือนโมเดลจําลองแลว

![](_page_24_Picture_11.jpeg)

![](_page_24_Picture_12.jpeg)

*ตัวอยางภาพนิ่งแบบ Tilt-Shift ภาพจะออกมาเหมือนโมเดลจําลอง*

ด้วยเทคโนโลยีที่ท้าวมาไกล ทำให้ในปัจจุบันงานตัดต่อ ดเหมือนว่าทำได้ง่ายมากขึ้น แต่สำหรับงานตัดต่อที่จะ ต้องนำไปใช้ทำมาหากินแล้ว ความง่ายยังคงอย่อีก ้ห่างใกลนัก "หนังสือเล่มนี้มีเนื้อหาสอนการใช้งาน **Manufacture School Seconds** 

Eff

ects

CC & CS6 *Millipa Duranysni* 

ผู้แถ่ง อิศเรศ ภาชนะกาญาน์ บรรณาธิการ ปิยะบุตร สุทธิดารา

จัดจำทน่ายโดย<br>เธย<sub>ิ</sub> 885-916-100-317